# **Ovalis - Connected Universal Push-button Dimmer LED**

## Device user guide

Information about features and functionality of the device. 05/2025

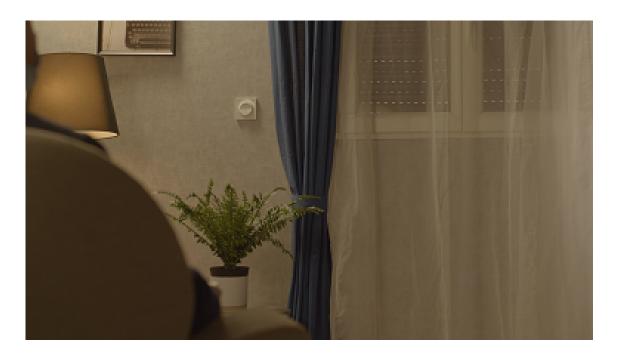

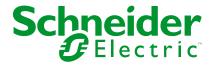

## **Legal Information**

The information provided in this document contains general descriptions, technical characteristics and/or recommendations related to products/solutions.

This document is not intended as a substitute for a detailed study or operational and site-specific development or schematic plan. It is not to be used for determining suitability or reliability of the products/solutions for specific user applications. It is the duty of any such user to perform or have any professional expert of its choice (integrator, specifier or the like) perform the appropriate and comprehensive risk analysis, evaluation and testing of the products/solutions with respect to the relevant specific application or use thereof.

The Schneider Electric brand and any trademarks of Schneider Electric SE and its subsidiaries referred to in this document are the property of Schneider Electric SE or its subsidiaries. All other brands may be trademarks of their respective owner.

This document and its content are protected under applicable copyright laws and provided for informative use only. No part of this document may be reproduced or transmitted in any form or by any means (electronic, mechanical, photocopying, recording, or otherwise), for any purpose, without the prior written permission of Schneider Electric.

Schneider Electric does not grant any right or license for commercial use of the document or its content, except for a non-exclusive and personal license to consult it on an "as is" basis.

Schneider Electric reserves the right to make changes or updates with respect to or in the content of this document or the format thereof, at any time without notice.

To the extent permitted by applicable law, no responsibility or liability is assumed by Schneider Electric and its subsidiaries for any errors or omissions in the informational content of this document, as well as any non-intended use or misuse of the content thereof.

## **Table of Contents**

| Safety Information                                  | 5  |
|-----------------------------------------------------|----|
| Ovalis - Connected Universal Push-button Dimmer LED | 6  |
| For your safety                                     | 6  |
| About the device                                    | 7  |
| Installing the device                               | 7  |
| Quick Home Connect                                  | 8  |
| Pairing Wireless Switch with Push-button Dimmer     | 9  |
| Operating a Dimmer                                  | 9  |
| Resetting the Device in Quick Home Connect          | 11 |
| LED Indications in Quick Home Connect               | 11 |
| Troubleshooting in Quick Home Connect               | 11 |
| Pairing the device with the Wiser Hub               | 12 |
| Configuring the device                              | 15 |
| Setting the device location                         | 17 |
| Setting up the LED Indicator Behaviour              | 18 |
| Setting up the Power On Behaviour                   | 19 |
| Using the device                                    | 20 |
| Switching/Dimming the device manually               | 20 |
| Adjusting the brightness level using app            | 22 |
| Turning On/Off device using app                     | 22 |
| Schedule                                            | 23 |
| Moments                                             | 25 |
| Automation                                          | 28 |
| Resetting the device                                | 35 |
| LED Indication                                      | 35 |
| Troubleshooting                                     | 37 |
| Technical Data                                      | 38 |
| Compliance                                          | 39 |
| Product Environmental Data                          | 39 |
| Declaration of Conformity                           | 39 |
| Trademarks                                          | 39 |

## **Safety Information**

## **Important Information**

Read these instructions carefully and look at the equipment to become familiar with the device before trying to install, operate, service, or maintain it. The following special messages may appear throughout this manual or on the equipment to warn of potential hazards or to call attention to information that clarifies or simplifies a procedure.

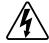

The addition of either symbol to a "Danger" or "Warning" safety label indicates that an electrical hazard exists which will result in personal injury if the instructions are not followed.

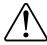

This is the safety alert symbol. It is used to alert you to potential personal injury hazards. Obey all safety messages that accompany this symbol to avoid possible injury or death.

#### **AADANGER**

**DANGER** indicates a hazardous situation which, if not avoided, **will result in** death or serious injury.

Failure to follow these instructions will result in death or serious injury.

#### **AWARNING**

**WARNING** indicates a hazardous situation which, if not avoided, **could result** in death or serious injury.

#### **ACAUTION**

**CAUTION** indicates a hazardous situation which, if not avoided, **could result in** minor or moderate injury.

## **NOTICE**

NOTICE is used to address practices not related to physical injury.

## Ovalis - Connected Universal Push-button Dimmer LFD

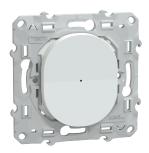

S3X0522W

## For your safety

#### **▲** DANGER

#### HAZARD OF ELECTRIC SHOCK, EXPLOSION, OR ARC FLASH

Safe electrical installation must be carried out only by skilled professionals. Skilled professionals must prove profound knowledge in the following areas:

- Connecting to installation networks.
- Connecting several electrical devices.
- Laying electric cables.
- Safety standards, local wiring rules and regulations.

Failure to follow these instructions will result in death or serious injury.

#### **ADANGER**

#### RISK OF FATAL INJURY FROM ELECTRIC SHOCK

The output may carry electric current even when the load is switched Off.

Disconnect the device from the supply by means of the fuse in the incoming circuit before working on the device.

Failure to follow these instructions will result in death or serious injury.

## **ACAUTION**

#### THE DEVICE MAY BE DAMAGED

Only connect dimmable load.

Failure to follow these instructions can result in injury or equipment damage.

#### About the device

The Connected Universal Push Button Dimmer LED (hereinafter referred to as **dimmer**) is a push-button device that can be used to switch and dim LED, ohmic, inductive or capacitive loads manually or remotely.

## **Control options**

**Home control**: To control the dimmer through the Wiser Home app, you will need the Wiser Hub.

**Direct operation**: The dimmer can always be controlled directly on-site. You can also connect any number of mechanical push buttons.

#### **Functions**

- · The device can detect the load automatically.
- The device has internal self-protection, including thermal protection, overload resistance, short-circuit protection, soft start, and soft stop.

## Installing the device

Refer to the installation instructions supplied with this product.

## **Quick Home Connect**

Quick Home Connect is a wireless connectivity solution for Zigbee devices without the need for a Hub/Gateway or smartphone application. Quick Home Connect is your starting point for wireless home automation. It performs functions like switching, dimming and shutter control using the Connected Wireless Switch (hereinafter referred to as Wireless switch) via a Zigbee network.

The **Wireless switch** is a battery-powered wireless push-button switch that is used to control Zigbee devices (such as dimmer, shutter, switch, and socket) within the same Zigbee network.

#### **Limitations**

- · Quick Home Connect serves only as a room control solution.
- With a 1-gang Wireless switch, you cannot mix lighting and shutter control. However, with a 2-gang Wireless switch, you can assign one gang for dimming/switching and the other for shutter control, or vice versa.
- This solution does not support remote control, smartphone app usage, or scheduling features.

## **Pairing Wireless Switch with Push-button Dimmer**

1. Remove the rocker from the Wireless switch.

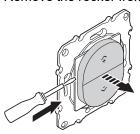

2. Short press the top-right push button 5 times in quick succession on the Wireless switch.

The status LED blinks green.

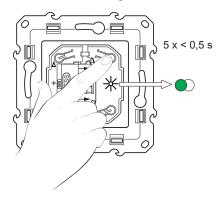

3. Short press the push-button of the Dimmer 5 times in quick succession. The status LED blinks green.

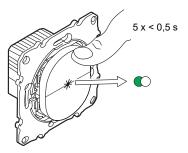

The light connected to the Push-button Dimmer blinks for a few times. The status LED stops blinking green on the Wireless switch and the Push-button Dimmer. The Push-button Dimmer can now be controlled by the Wireless switch.

## **Operating a Dimmer**

You can switch the dimmer ON/OFF and adjust its brightness using the paired Wireless switch.

- Short press the top (n+) or bottom (v-) of the Wireless switch (< 0,5 s) to turn ON/OFF the connected load (A).
- Long press the top (n+) or bottom (v-) of the Wireless switch (> 0,5 s) to increase or decrease the brightness of the connected load (B).

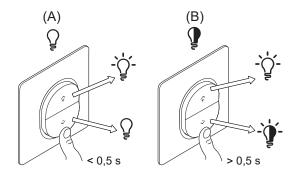

## **Resetting the Device in Quick Home Connect**

It is necessary to reset the devices in the following scenarios:

- Unpair the device in Quick Home Connect:
- · Refer to
  - · Resetting the Wireless switch
  - Resetting the Push-button dimmer

When reset is done successfully. The Wireless switch and device returns to factory default.

- · Integrating into Wiser System
  - If you wish to integrate the devices into Wiser System, reset all the devices in Quick Home Connect and refer to pairing the device with Wiser Hub.

#### **LED Indications in Quick Home Connect**

#### Pairing the device in Quick Home Connect

| User Action                                        | LED Indication                     | Status                                                                                |
|----------------------------------------------------|------------------------------------|---------------------------------------------------------------------------------------|
| Press the push button 5 times in quick succession. | LED blinks green, once per second. | Pairing mode is active for 60 seconds. When pairing is completed, LED stops blinking. |

## **Troubleshooting in Quick Home Connect**

| Symptom                                                  | Possible cause                                                       | Solution                                                                             |
|----------------------------------------------------------|----------------------------------------------------------------------|--------------------------------------------------------------------------------------|
| LED displays amber on the device.                        | Pairing not completed and returned to factory default.               | Pair the Wireless switch and the device again.  Refer to  Push-button dimmer, page 9 |
| Wireless switch not able to control the device reliably. | The Wireless switch and the device are too far away from each other. | Place the Wireless switch in a position closer to the device.                        |
|                                                          | The Wireless switch lost pairing.                                    | Pair the device again.  Refer to  Push–button dimmer, page 9                         |
|                                                          | The Wireless switch battery is discharged.                           | Replace the battery of the Wireless switch                                           |

| Scenario                                                                           | Procedure                                                                                                    |
|------------------------------------------------------------------------------------|----------------------------------------------------------------------------------------------------|
| Control multiple devices with one Wireless switch.                                 | To control multiple devices with a single Wireless switch, start by pairing it with one device. Then, use the same Wireless switch to pair with additional devices.  NOTE: You can pair up to 7 devices to a single Wireless switch. |
| 1-gang FLS with devices (relay switch, dimmer, shutter control, or socket outlet). | Pair the Wireless switch with any of the devices (relay switch, dimmer, shutter control, or socket outlet).                                                                                                    |
| 2-gang FLS with devices (relay switch, dimmer, shutter control, or socket outlet). | Pair either left or right Wireless switch with any of the devices (relay switch, dimmer, shutter control, or socket outlet). You can also pair another rocker of the Wireless switch with another device.                            |

## Pairing the device with the Wiser Hub

Using the Wiser Home app, you can pair the dimmer with the  $\bf Wiser\ Hub$  to access and control the dimmer.

**Pre-requisite**: The dimmer should be correctly wired and active.

To pair the dimmer:

- 1. On the **Home** screen, tap .
- 2. Tap Devices > + > Lights > 1-gang.

TIP: You can also navigate by tapping Control > + > Lights > 1-gang.

3. Tap **Scan QR code** and allow the Wiser Home app to access your camera. Then, scan the QR code located on the device.

**NOTE:** If you are unable to find the correct QR code, tap I can't find the correct QR code to pair the device manually and proceed to step 4.

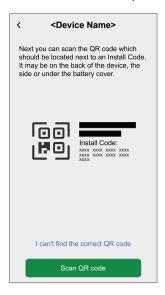

If the QR code is incorrect, a message **Incorrect QR code scanned** will appear. Tap **I can't scan the QR code** and choose one of the following options:

- (A): Enter the Mac Address/EUI-64 and Install Code, then tap Connect. The app will verify if the Mac Address/EUI-64 and Install code are valid.
- (B): Tap this option if you are unable to find the Mac Address/EUI–64 and Install code.

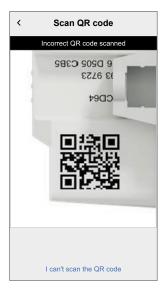

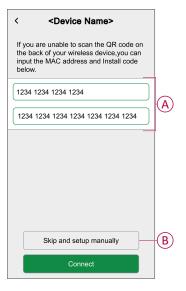

4. Once the device is validated, tap **Next**, short-press the push button on the dimmer 3 times and make sure that the LED blinks amber.

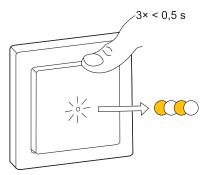

Wait for a few seconds until the LED turns green and the app confirms that the device is joined.

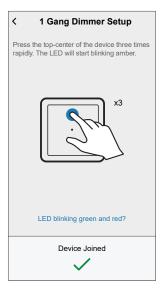

**NOTE:** If the LED is blinking green and red, see the instructions by tapping **LED blinking green and red?**.

- 5. Tap, to enter the name of the device.
- Tap Next and assign the device to a new room or an existing room and tap Submit.

**IMPORTANT:** The next screen shows the **Device Settings** page, where you have the option to configure the device settings during the pairing process or at a later time. If you prefer to configure it later, tap **Submit**. For more information on device settings, refer to Configuring the device, page 15 section.

The dimmer is now listed on the Control tab under All and Room tabs.

## Configuring the device

Using the Wiser home app, you can configure the device according to your preferences.

- 1. On the Home screen, tap 🐯.
- 2. Tap Devices > Lights > Dimmer to locate to the Device Details screen.

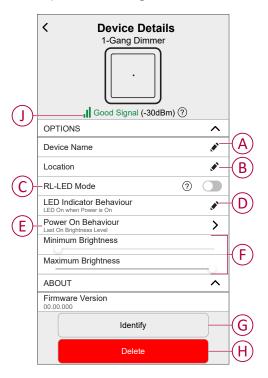

| Α | Device Name: Tap to change the name of the device.                                                                                                    |
|---|----------------------------------------------------------------------------------------------------|
| В | <b>Location</b> : Tap to assign the Dimmer to any room (such as living room, bedroom, kitchen etc). Refer to Setting the device location, page 17 for more details on how to set the location.                                                                                                   |
| С | RL-LED Mode: You can improve the dimming quality in the app if you have problems with light flickering. Tap the toggle switch to enable the RL-LED Mode.  NOTE: Refer to Technical Data, page 38 for more information.                                                                           |
| D | <b>LED Indicator Behaviour</b> : Tap to set the LED indicator behaviour of the dimmer as per your preference. Refer to Setting up the LED Indicator Behaviour, page 18 for detailed information on each options.                                                                                 |
| E | Power On Behaviour: Tap to set the default brightness level of the dimmer when it is turned on. Refer to Setting up the Power On Behaviour, page 19 for detailed information on each options.                                                                                                    |
| F | Minimum Brightness and Maximum Brightness: This setting lets you set limits on the maximum and minimum brightness of the connected load. This is done to avoid flickering and switching off the LED.  Drag the slider bar to increase or decrease the Minimum Brightness and Maximum Brightness. |
| G | Identify: Tap to identify the device. The status LED blinks red and connected lighting devices blinks On/Off, upon successful identification of the dimmer.  Tap <b>OK</b> when you finish identifying the device.                                                                               |

| Н | Delete: Tap to remove the device from the system.                                                                                                    |  |  |
|---|----------------------------------------------------------------------------------------------------|--|--|
|   | NOTE:                                                                                                    |  |  |
|   | <ul> <li>Removing the device will also reset the dimmer. After reset, the LED turns amber indicating that the dimmer is<br/>ready for pairing.</li> </ul> |  |  |
|   | If there is a problem while pairing or resetting the dimmer, refer to Resetting the device, page 35.                                                      |  |  |
| J | Zigbee Signal Strength Indicator: Zigbee Signal Strength indicator which displays the current signal strength of the device.                              |  |  |
|   | • Good Signal (between 0 & -54dBm)                                                                                                    |  |  |
|   | Normal Signal (between -54 & -79dBm)                                                                                                    |  |  |
|   | • Poor Signal (<-79dBm)                                                                                                    |  |  |
|   | No Signal (device is offline)                                                                                                    |  |  |

## **Setting the device location**

Using the Wiser Home app, you can add your Wireless Switch to any room (such as bedroom, living room, dining room etc.).

- 1. On the **Home** screen, tap .
- 2. Tap **Devices**, select the device from the list for which you wish to change the location.
- 3. Tap **Location** to open setup screen.
- 4. On the **Device Setup** screen, you can enter **New room name** (A) or select an existing room from the list (B).

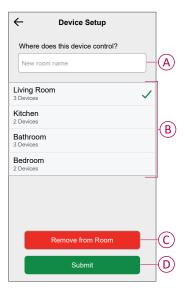

**TIP:** If the device is already assigned, you can remove it from the existing room. Tap **Remove from Room** (C).

5. Once changes are done, tap Submit (D).

## **Setting up the LED Indicator Behaviour**

Using the Wiser Home app, you can set the behaviour of the LED indicator on your device to identify the device status.

- 1. On the **Home** screen, tap 🐯.
- 2. Tap Devices > Lights.
- 3. Select the device you want to update and tap **LED Indicator Behaviour**.

**NOTE:** If you are unable to find the option in your app, reset the device to factory default and perform the pairing process.

4. Select one of the following options as per your preference.

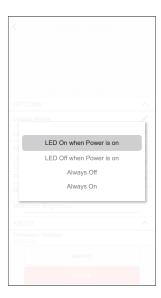

| LED On when Power is On  | The LED turns On when the device is On.  |
|--------------------------|------------------------------------------|
| LED Off when Power is On | The LED turns Off when the device is On. |
| Always Off               | The LED stays Off all the time.          |
| Always On                | The LED stays On all the time.           |

## **Setting up the Power On Behaviour**

You can set the brightness level of your device when turned On.

- 1. On the **Home** screen, tap 🐯.
- 2. Tap Devices > Lights.
- 3. Select the device you want to update and tap **Power On Behaviour**.

**NOTE:** If you are unable to find this option in your app, reset the device to factory default and perform the pairing process.

4. Select one of the following options as per your preference:

**Last On Brightness Level**: The light turns On at the same brightness as when it was last turned Off.

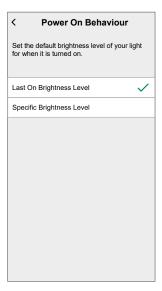

**Specific Brightness Level**: This option allows you to get the desired brightness level every time you turn On the light. Drag the slider bar to set the brightness.

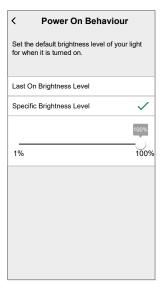

## Using the device

The Device Control Screen allows you to switch ON/OFF the device and control various settings.

On the **Control** tab, select the dimmer and the control screen shows the options below.

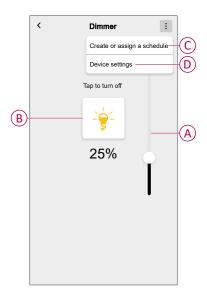

| Α | Drag the sliding bar up/down to increase/ decrease the brightness.                                                                                    |
|---|----------------------------------------------------------------------------------------------------|
| В | Tap to manually turn the device ON/OFF.                                                                                                    |
| С | Tap to redirect you to the Schedule screen, where you can create a schedule. For more information, refer to the Setting up a schedule, page 23 topic. |
| D | Tap to control various settings from the <b>Device Settings</b> screen. For more information, refer to the Configuring the device, page 15 topic.     |

## Switching/Dimming the device manually

You can turn ON/OFF and increase/decrease the brightness of the dimmer manually. The dimmer will provide power to the load connected to it.

Short press the push button (< 0,5 s) once to switch ON/OFF the dimmer.

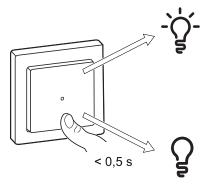

Long press the push button (> 0.5 s) on the device to increase/decrease the brightness of the dimmer.

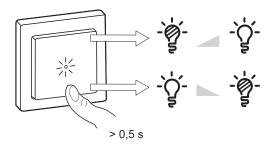

## Adjusting the brightness level using app

By using the Wiser Home app, you can increase/decrease the brightness level of the dimmer.

- On the Control tab, tap All devices or the room tab where the dimmer is located.
- 2. On the Device Control Screen, drag the sliding bar up/down to increase/ decrease the brightness (A).

**TIP:** You can also turn On/Off the dimmer on the Device Control Screen, tap (B) to turn On/Off dimmer.

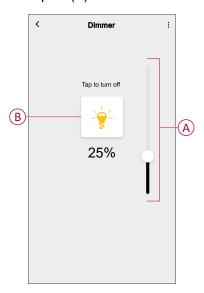

## Turning On/Off device using app

Using the Wiser Home app, you can turn On/Off the dimmer remotely.

- On the Control tab, tap All devices or the room tab where the dimmer is located.
- 2. Tap  $\bigcup$  (A) to turn On/Off dimmer.

**TIP:** You can also turn the device On/Off from the **Home** screen when you add it to your **Favourite**. To know more about Favourite, refer to the Managing Favourites topic in the respective System User Guide.

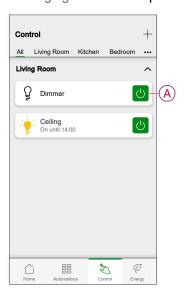

#### **Schedule**

You can set up schedules to specify the times at which a state of the device changes.

#### Setting up a schedule

The dimmer can be fully controlled by a schedule. Once the schedule is set, the dimmer operates at a given time.

- 1. On the **Home** screen, tap
- 2. Go to **Schedules** > + to create a schedule.
- 3. Enter the name of the schedule (A).
- 4. In the TYPE menu, select Lights (B).
- 5. In the APPLIES TO menu, select Dimmer (C) from the listed devices.
- 6. Tap Create to setup events.

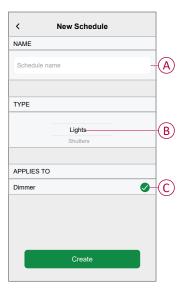

- 7. Under **EVENTS** menu, select a day and then tap to add an event such as **STATE** (lights Off or dimming level in %) and **WHEN** (sunrise/sunset or specific time range).
- 8. Tap **Set** to save the schedule.

#### TIP:

- You can add multiple schedules based on your requirement. Select days, tap , set ON/OFF state and time.
- You can copy the existing schedule to another schedule or to the days of your choice. Tap
  - Tap **Schedule** and select an existing schedule and tap **Copy**.
  - Tap Day and select the days you want to assign and tap Copy.
- When the schedule begins, you can see the until time in the following screens:
  - Device Control Screen.
  - Control tab under the device name.
  - Favourite devices section on the home screen.

#### **Editing a schedule**

- 1. On the **Home** screen, tap **Automations**  $\stackrel{\square}{=}$  > **Schedules**.
- 2. Tap the schedule you want to edit.
- 3. Tap the SCHEDULE DETAILS and you can do the following actions:
  - Rename the schedule (A).
  - Within the **Applies to** (B) menu, you have the option to select from the listed devices or deselect those that are already selected.

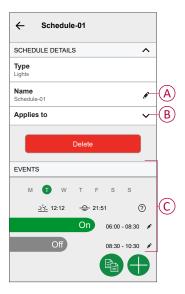

**NOTE:** When the above changes are edited, the schedule is saved automatically.

- 4. Under the **EVENTS** (C) menu, you can do the following actions:
  - Tap to update an event, such as STATE (lights Off or dimming level in %), WHEN (sunrise/sunset or a specific time range), and you can also delete an event.
  - Tap Set to save the schedule.

## **Deleting a schedule**

- 1. On the **Home** screen, tap **Automations**  $\stackrel{\square}{=}$  > **Schedules**.
- 2. Tap the schedule you want to delete.
- 3. Tap SCHEDULE DETAILS, tap Delete, and then select OK.

#### **Moments**

Moment allows you to group multiple actions that are usually performed together. By using the Wiser Home app, you can create moments based on your needs.

#### **Creating a moment**

- 1. On the **Home** screen, tap
- 2. Go to **Moments** and then tap + to create a moment.
- Enter the name of the moment (A).
   TIP: You can choose the cover image that represents your moment by tapping .
- 4. Tap Add actions (B) to select the list of devices.

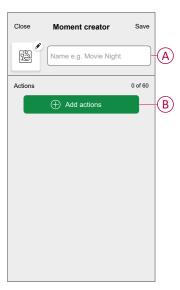

5. In the Add actions menu, you can select the devices (C).

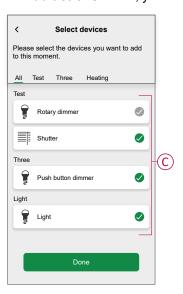

6. Once the device are selected, tap **Done**.

- 7. On the **Moment creator** screen, tap the device to set the condition. For example if it is a dimmer:
  - Tap to turn On (D).
  - Drag the sliding bar up/down to increase/decrease the brightness (E) and tap Set on the top-right screen.

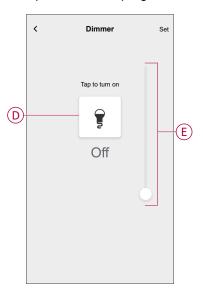

8. After setting all conditions, tap Save.

Once the moment is saved, it will appear on the **Moments** tab. Tap on the moment to enable it.

#### TIP:

- If you want to see the created moments on the Home screen, go to Home > > Home Screen > Moments and enable the Moments toggle switch.
- You can also rearrange the moments by tapping Edit from the Moments tab on the Home screen, or by tapping Automation > Moments > Reorder.

## **Editing a moment**

- 1. On the **Home** screen, tap **Automations**
- 2. Go to **Moments**, locate the moment you want to edit and tap .

- 3. On the **Moment editor** screen, you can perform following changes:
  - Change the icon
  - · Rename the moment.
  - · Tap each action to change the settings.
    - To remove an action, slide the action to the left and then tap (A) to delete it.
    - Tap  $\oplus$  **Add actions** (B) to add new action.

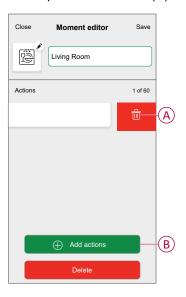

4. Tap **Save** to save the changes.

#### **Deleting a moment**

- 1. On the **Home** screen, tap **Automations**
- 2. Go to **Moments**, locate the moment you want to delete and tap .
- 3. On the Moment editor screen, tap Delete (A) and then tap OK (B).

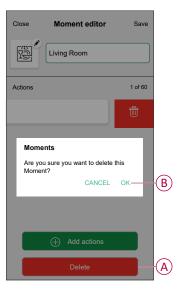

#### **Automation**

An automation allows you to trigger an action automatically or at scheduled times when certain conditions are met. By using the Wiser Home app, you can create automations based on your needs. This example demonstrates how a device works when the condition is met.

#### **Creating an automation**

- 1. On the **Home** screen, tap ===.
- 2. Go to **Automation** and then tap + to create an automation.

- 3. Enter the name of the automation (A) and select any of the following conditions to trigger an automation.
  - All conditions: All conditions must be met to trigger an automation.
  - Any condition: Any one of the condition must be met to trigger an automation.

**TIP**: You can choose the cover image that represents your automation by tapping .

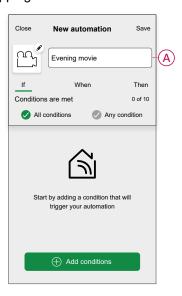

- 4. Tap Add conditions (B) and select any of the following (C).
  - Device status change (Select the device): An automation will be triggered based on a device status, such as the opening of a shutter or the detection of movement by a motion sensor.
  - Away Mode (Enable or Disable): Away mode can also trigger an automation to turn on the lights, close the shutter etc. Refer to the Away Mode topic in the respective System User Guide.

NOTE: Maximum 10 conditions can be added.

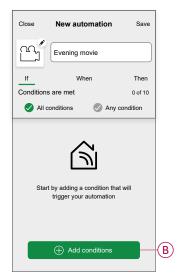

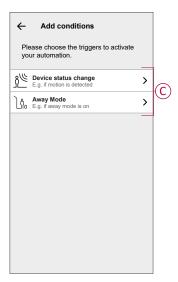

a. In this example, we will select **Device status change** and choose a device to set the condition. Then, we will select the state of the device that will trigger the automation, such as the closed state of a blind control switch.

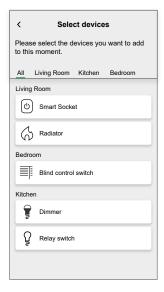

b. After selecting the device, tap **Set** on the top-right screen.

**TIP:** If you want to change the condition, swipe it to the left and tap the bin icon. Then add a new condition with the required parameters.

5. To start your automation at a particular time, tap **When > Add time** and select any of the following (D):

NOTE: Maximum 10 time entries can be added.

- Specific time of day The automation will trigger at a specific time of the day, such as at sunrise, sunset, or at 8:00 AM.
- Period of time The automation will be trigger during time periods such as from sunrise to sunset, or sunset to sunrise, or from 8:00 AM to 5:00 PM

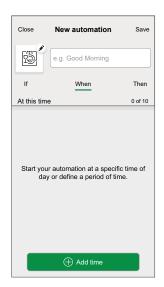

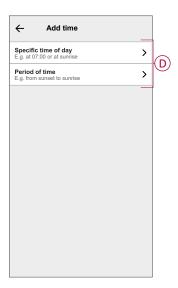

6. To add an action, tap **Then > Add an action** and select any of the following (E):

NOTE: Maximum 10 actions can be added.

- Control a device Select the device and set the desired state of the device.
- Send notification You will be notified if the condition is met.
- Activate a moment Select a Moment to activate during the automation.
- Wait This option allows you to add a delay in an automation sequence.
   You can set the wait time in increments of 1 hour and 1 minute, up to a maximum of 24 hours. This feature is useful for delaying actions within an automation.

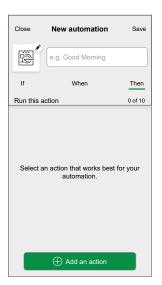

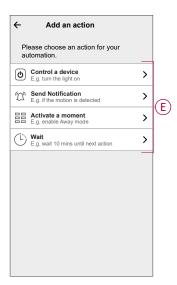

a. In this example, we will initially select Control a device and select
 Dimmer (F) as the device to trigger an action, later, we will select for the
 Wait option to add a delay in the automation.

**IMPORTANT:** You cannot select the same device that you selected for **Add conditions** in Step 4. The device should be different.

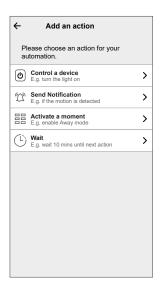

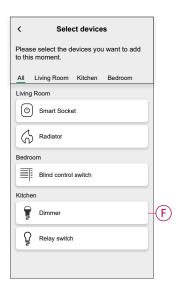

b. Set the state, such as increase/decrease the dimmer brightness or switching the dimmer On/Off. Then, tap **Set** on the top-right screen.

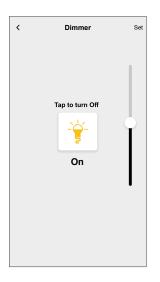

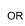

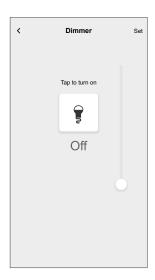

- c. Again, tap Add an action and select Wait option.
- d. Scroll through the minutes and set the wait time to 1 minute. Then, tap **Set** on the top-right screen.

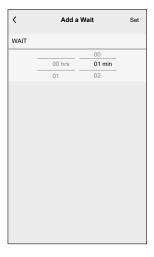

#### 7. Tap Save.

The saved Automation is displayed on the **Automation** screen. Tap the toggle switch (G) on the Automation screen to enable/disable the Automation.

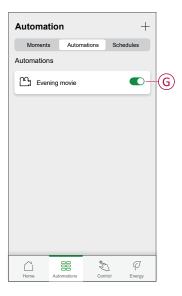

#### **Editing an automation**

- 1. On the **Home** screen, tap **Automations**
- 2. Go to Automation, tap the automation you want to edit.
- 3. On the **Edit automation** screen, you can perform the following changes:
  - Change the icon
  - · Rename the automation.
  - · Tap each condition to change the settings.
    - To remove a condition, slide the condition towards left and then tap

      (A) to delete it.
    - ∘ Tap ⊕ **Add conditions** (B) to add new condition.
  - To change the order of actions, tap the **Then** option, and hold an action, then drag and drop to the desired position.

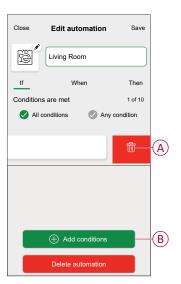

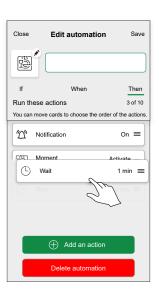

4. Tap Save to save the changes.

## **Deleting an automation**

- 1. On the **Home** screen, tap **Automations**
- 2. Go to Automation, tap the automation you want to delete.

3. On the **Edit automation** screen, tap **Delete automation** (A) and read the confirmation message and then tap **OK** (B).

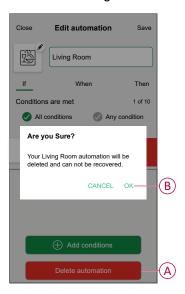

## Resetting the device

You can reset the device to factory default manually.

- Short press push button 3 times (< 0.5 s) and then long press the push button once (>10 s).
- After 10 s, the LED starts blinking red and then release the push button.
- · The LED stops blinking upon successful reset of the device.
- The Push-button Dimmer restarts and blinks green for a few seconds.

NOTE: After reset, the LED turns amber indicating that it is ready for pairing.

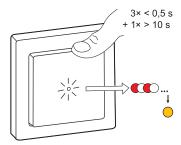

## **LED Indication**

#### **Pairing**

| User Action                   | LED Indication               | Status                                                                                                    |
|-------------------------------|------------------------------|----------------------------------------------------------------------------------------------------|
| Press the push button 3 times | LED blinks amber per second. | Pairing mode is active for 30 seconds. When pairing is completed, LED glows green for some time before turning Off. |

#### Resetting

| User Action                                                     | LED Indication                  | Status                                                                                                    |
|-----------------------------------------------------------------|---------------------------------|----------------------------------------------------------------------------------------------------|
| Press the push button 3 times and hold it down once for > 10 s. | After 10 s, the LED blinks red. | The device is in reset mode. It is reset to the factory settings after 10 seconds. The device then restarts and the LED blinks green for a few seconds and then stays amber. |

#### Identifying the device

| LED Indication      | Status                                                                                 |
|---------------------|----------------------------------------------------------------------------------------|
| The LED blinks red. | Upon successfully identifying the dimmer, the connected lighting devices blink On/Off. |

#### Different connectivity mode

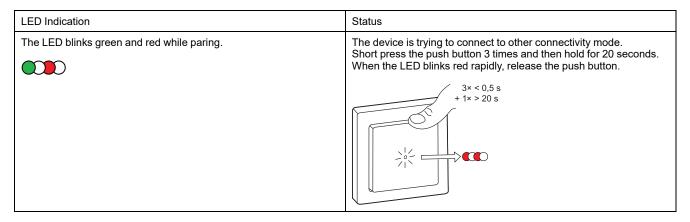

## **Troubleshooting**

| Symptom                                                                   | Solution                                                                                                    |  |  |
|---------------------------------------------------------------------------|----------------------------------------------------------------------------------------------------|--|--|
| Dimming up not possible.                                                  | Reduce/increase load.  Allow the Dimmer to cool in case of overheating.  Change the load (if the load is incompatible with the Dimmer).                                                                |  |  |
| Switching On not possible.                                                | <ul> <li>Allow the Dimmer to cool in case of overheating.</li> <li>Reduce load.</li> <li>Change load.</li> <li>Check wiring between the push button and the Dimmer.</li> </ul>                         |  |  |
| Flickering at minimum brightness.                                         | Increase minimum brightness (if flickering still persists, install a 31LCDA load correction device).     Change the load (if the minimum brightness is insufficient).     Set to RL LED mode, page 15. |  |  |
| Flickering                                                                | Change load.     Set to RL LED mode, page 15.                                                                                                    |  |  |
| Only slight dimming capability                                            | <ul> <li>Change dimming range.</li> <li>Set to RL LED mode, page 15.</li> <li>Change the load (if the load is incompatible with the Dimmer).</li> </ul>                                                |  |  |
| The device is not ready to pair after the device is removed from the app. | Reset to factory default settings, refer to reset the device, page 35.                                                                                                    |  |  |

## **Technical Data**

| Nominal voltage                        | AC 230 V ~, 50 Hz    | AC 230 V ~, 50 Hz                               |                        |  |  |  |  |
|----------------------------------------|----------------------|-------------------------------------------------|------------------------|--|--|--|--|
| Nominal power                          | Load type            | Load name                                       | Load value             |  |  |  |  |
|                                        | <u></u><br>LED       | LED                                             | 7–100 VA RC 7–20 VA RL |  |  |  |  |
|                                        | <b>A</b>             | Iron core transformer                           | 14–150 VA RL           |  |  |  |  |
|                                        |                      | Incandescent lamp                               | 14-200 W R             |  |  |  |  |
|                                        |                      | Halogen lamp                                    | 14–150 W R             |  |  |  |  |
|                                        |                      | Electronic step-down converter                  | 14–150 VA RC           |  |  |  |  |
| Standby                                | Max 0.4 W            | Max 0.4 W                                       |                        |  |  |  |  |
| Neutral conductor                      | Not required         | Not required                                    |                        |  |  |  |  |
| Connecting Terminals                   | Screw terminals for  | Screw terminals for max. 2 x 2.5 mm², 0.5 Nm    |                        |  |  |  |  |
| Extension unit                         | Single Push-button   | Single Push-button, unlimited number, max. 50 m |                        |  |  |  |  |
| Fuse protection                        | 16 A circuit breaker | 16 A circuit breaker                            |                        |  |  |  |  |
| Operating frequency                    | 2405 - 2480 MHz      | 2405 - 2480 MHz                                 |                        |  |  |  |  |
| Max. radio-frequency power transmitted | < 10 mW              | < 10 mW                                         |                        |  |  |  |  |
| Communication protocol                 | Zigbee 3.0 certified | Zigbee 3.0 certified                            |                        |  |  |  |  |

## **Compliance**

#### **Product Environmental Data**

Find and download comprehensive environmental data about your products, including RoHS compliance and REACH declarations as well as Product Environmental Profile (PEP), End-of-Life instructions (EOLI) and much more.

https://www.se.com/myschneider

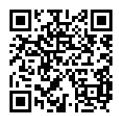

## **General information about Schneider Environmental Data Program**

Click the link below to read about Schneider Electric's Environmental Data Program.

https://www.se.com/ww/en/about-us/sustainability/environmental-data-program/

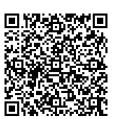

## **Declaration of Conformity**

Hereby, Schneider Electric Industries SAS, declares that this product is in compliance with the essential requirements and other relevant provisions of RADIO EQUIPMENT DIRECTIVE 2014/53/EU.

Declaration of conformity can be downloaded on:

https://www.go2se.com/ref=S320522W

#### **Trademarks**

This guide makes reference to system and brand names that are trademarks of their relevant owners.

- Zigbee® is a registered trademark of the Connectivity Standards Alliance.
- Apple® and App Store® are brand names or registered trademarks of Apple Inc.

- Google Play™ Store and Android™ are brand names or registered trademarks of Google Inc.
- Wi-Fi® is a registered trademark of Wi-Fi Alliance®.
- Wiser™ is a trademark and the property of Schneider Electric, its subsidiaries and affiliated companies.
- Amazon Alexa™ is a trademark of AMAZON TECHNOLOGIES, INC.
- Google Home™ is a trademark of Google INC.

Other brands and registered trademarks are the property of their respective owners.

Schneider Electric 35 rue Joseph Monier 92500 Rueil Malmaison France

+ 33 (0) 1 41 29 70 00

www.se.com

As standards, specifications, and design change from time to time, please ask for confirmation of the information given in this publication.

© 2022 – 2025 Schneider Electric. All rights reserved.

DUG\_Ovalis PB Dimmer\_WH-05